## Flash Support January 2021

Google has as of January 2021 ceased to continue support for flash content contained within this course. Australian Red Cross is working to supply new course material that does not require flash. We apologise for the inconvenience, and have offered instruction on how to work around this in the meantime. If you have any issues following the instruction below, please email us @ contactus@redcross.org.au or call 1800 733 276

If possible, please attempt to load the course on alternative browsers that they may not have updated prior to installing the plugin / extention below. Instructions have been provided for Chrome, however it can also be applied to Safari, Microsoft Edge and Firefox.

https://www.ghacks.net/2020/12/17/how-to-play-flash-content-in-your-browser-in-2021/

| Flash Support January 2021 |                                                                             | 1 |
|----------------------------|-----------------------------------------------------------------------------|---|
|                            | For users who have updated Chrome since January 12th 2021                   | 1 |
|                            | For those who have not updated your Chrome browser as of January 12th, 2021 | 3 |
|                            | Known Issues Progressing through your course                                | 3 |
|                            | Progressing beyond activities without a 'Next' button                       | 4 |
|                            | Activities that may prevent progress                                        | 5 |
|                            | The Respiratory System                                                      | 5 |
|                            | Legislation in each state and territory                                     | 6 |

# For users who have updated Chrome since January 12th 2021

As content may be blocked by your browser following the latest google chrome release, an extension is available to install that will allow you to view and continue course learning. Please follow the steps below:

 Click and download the "Chrome / Edge / Safari" link on this page (https://ruffle.rs/#releases)

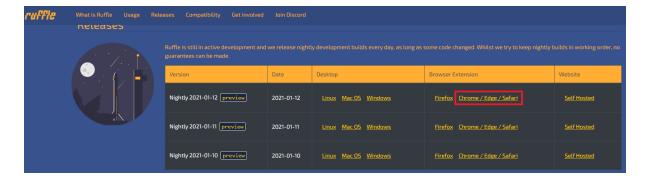

2. locate the downloaded zip on your computer

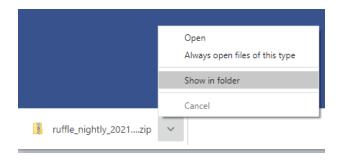

3. Extract the contents of the file

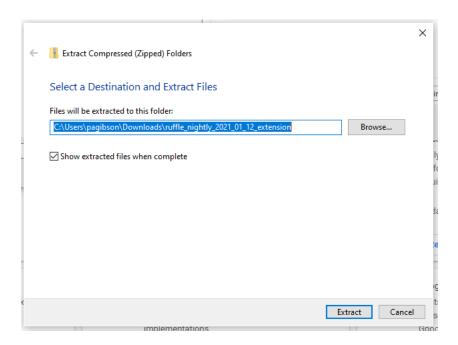

- 4. Navigate or type 'chrome://extensions/' in your browser bar
- 5. Turn on Developer mode in the top right corner.

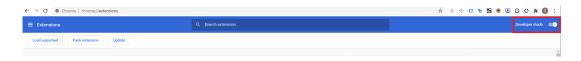

6. Click Load unpacked.

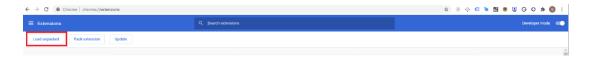

7. Select the folder you extracted the extension to.

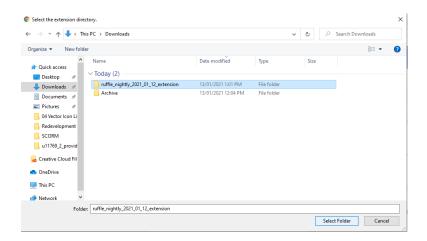

You will now be able to continue to use flash content on your chrome browser

# For those who have not updated your Chrome browser as of January 12th, 2021

- 1. Update Chrome's settings is by visiting chrome://settings/content. Once you're there, scroll down until you see the option for flash player
- 2. Click on "Flash" and, where it says "Block sites from running Flash (recommended)", toggle the switch on. It'll now say "Ask first"
- 3. Now, when you go to a site that uses flash, it'll ask you whether you want to allow Flash to do its thing. Always good to double check.

Now that you've given Chrome permission to ask for your permission to run sites with Flash, you need to tell it which sites to allow.

Once you have opened your e-learning lesson

- 1. Click the grey padlock
- 2. In the pop-up window, click the dropdown next to 'Flash', click that dropdown menu and select "Allow" instead

That's it, you should now be able to play flash content for the duration of your course

### Known Issues Progressing through your course

It has been noted there are have been a few issues encountered in our E-learning packages with the move to an alternative flash plugin.

These relate to being able to progress your E-learning beyond activities where a 'next' button is presented after completing a task.

These issues can be worked around, however will require that you move back to the "table of contents screen' and manually click onto the next stage. If you have successfully completed the task.

Outlined below are the steps to navigate past this issue on each respective course, and the noted points in the course at which the issue may be encountered.

#### Progressing beyond activities without a 'Next' button

If you are unable to progress due to a missing 'next' button after completing an activity within your course, please follow these steps:

 If you are not presented with the 'next' button at any stage during the course, within the top bar of your E-Learning course, right click on the top, Red bar (green pictured) and click Back

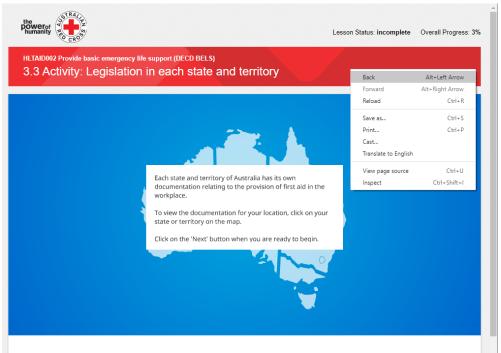

- 2. You should then be returned to either the table of contents, or the previous activity.
  - a. If returned to the previous screen click "Home" to return to the table of contents
- 3. Within the table of contents you will note the activity will be marked as **Done** and you can click to continue to the next activity / Slide and continue with the course

### **Activities that may prevent progress**

#### The Respiratory System

1. Once you complete the activity, and next does not appear, right click in the Red bar and click **Back** 

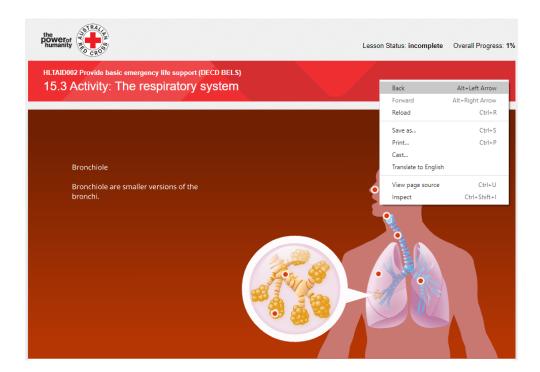

2. From there you will be either taken to the table of contents or to the next activity, where you can click home to reach the table of contents. The activity should be marked as **Done** and you can click to continue to the next activity / Slide

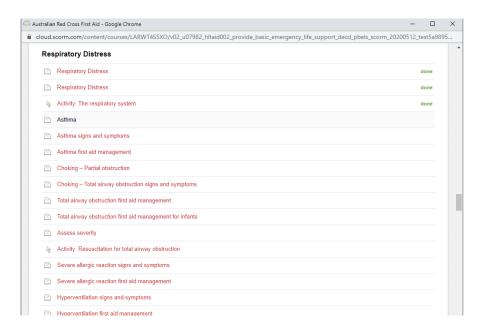

#### Legislation in each state and territory

1. Once you complete the activity, and next does not appear, right click in the Red bar and click **Back** 

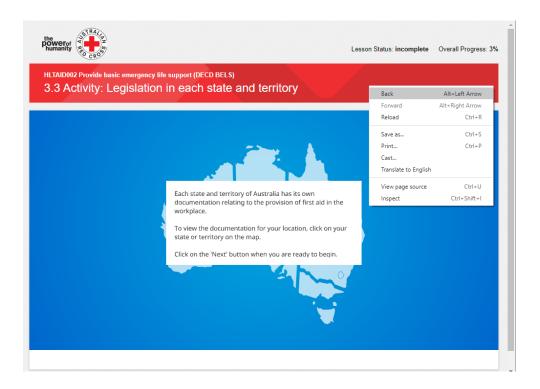

 From there you will be either taken to the table of contents or to the next activity, where you can click home to reach the table of contents. The activity should be marked as **Done** and you can click to continue to the next activity / Slide

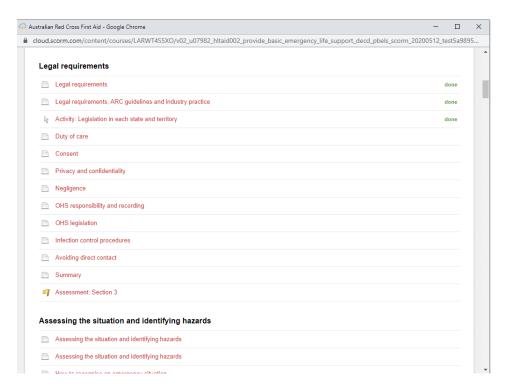